# Weebly Education in the Arabic Classroom Create your own website

إِنْشَاءُ مَوقعِ البِكَتْرُونِيِّ على الانترنت

foot com

اليوم م ै<br>।<br>। **ہے۔**<br>ا  $\mathcal{L}$ َ ع َ م<br>م<br>م َ ماذا نتَّعَلَّمُ اليوم؟

#### •ما الهَدف من إنشاء الموقع؟  $\frac{1}{2}$ ء الموق ِ شا دف من إن  $\sum_{\lambda}$ َ ما اله  $\sum_{\bullet}$ **و**  $\frac{1}{2}$ ُ

#### •  $\frac{1}{2}$ ما هي خطوات إنشاء الموقع؟ **ي**<br>•

# ء الموقع؟ ِ •طريقة تصميم وإنشا

fppt.com

### Weebly Educator in the Arabic classroom

## Website is one of the easiest and least stressful way to communicate with students outside the classroom wall when learning Arabic.

## Why Weebly Educator in the Arabic classroom?

- It is a free website builder for educators and has multiple uses:
- Post large collection of resources.
- Post assignments.
- Post files for different levels.
- Various media (videos, audios,
	- pictures)

### Let's Get Started…

- First off, you have to create an account at [www.weebly.com](http://www.weebly.com/) (if you haven't done that, please do so now)
- Your will be asked to create a username, password, and provide an e-mail address.
- Remember, this website is shared with everyone who will view your page.

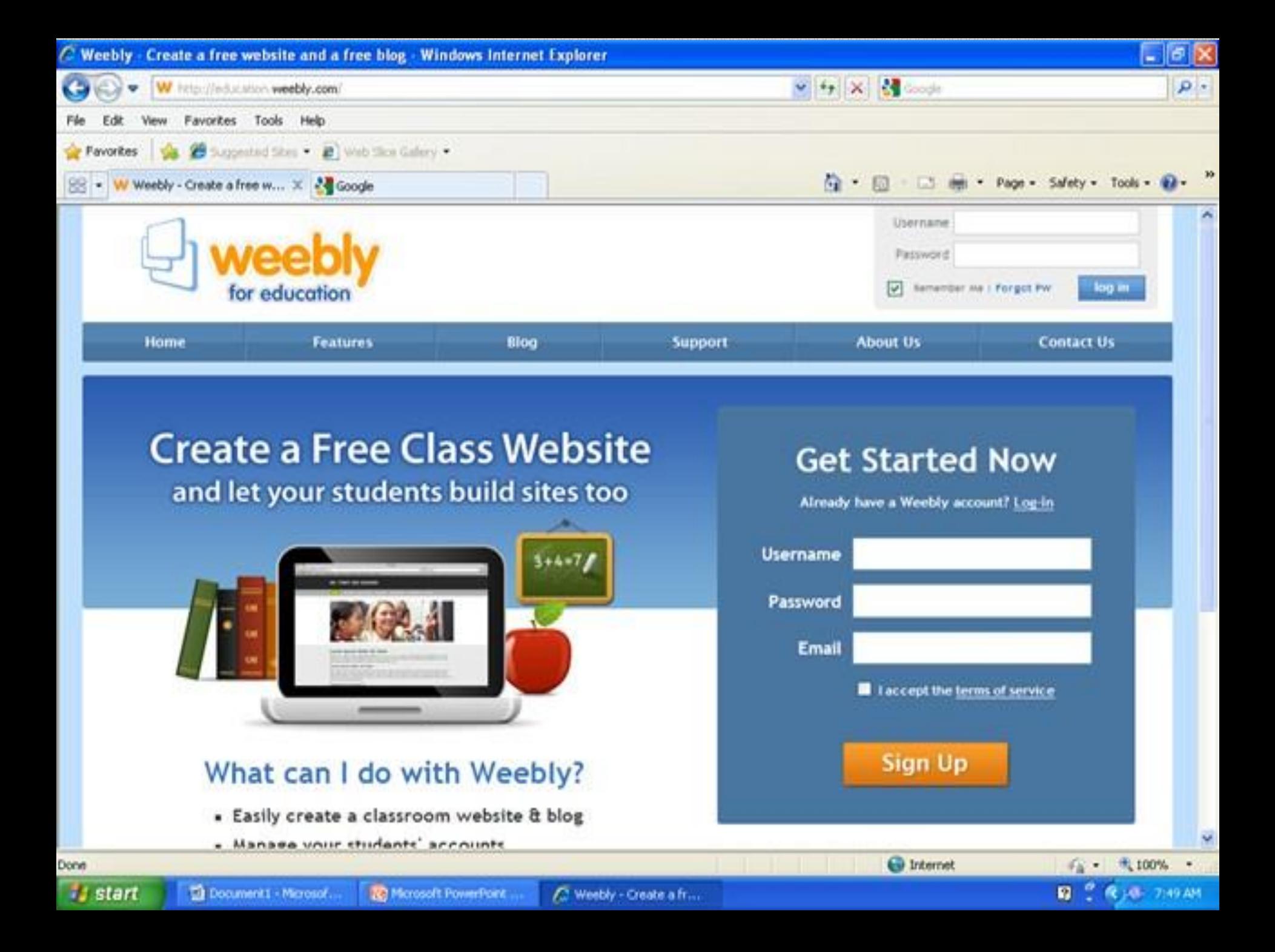

### Step 2: Create a website

• Create a website-click on create a website, name it, and assign a URL (Example:

#### [www.learnarabic.weebly.com](http://www.learnarabic.weebly.com/) )

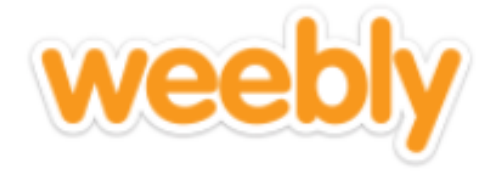

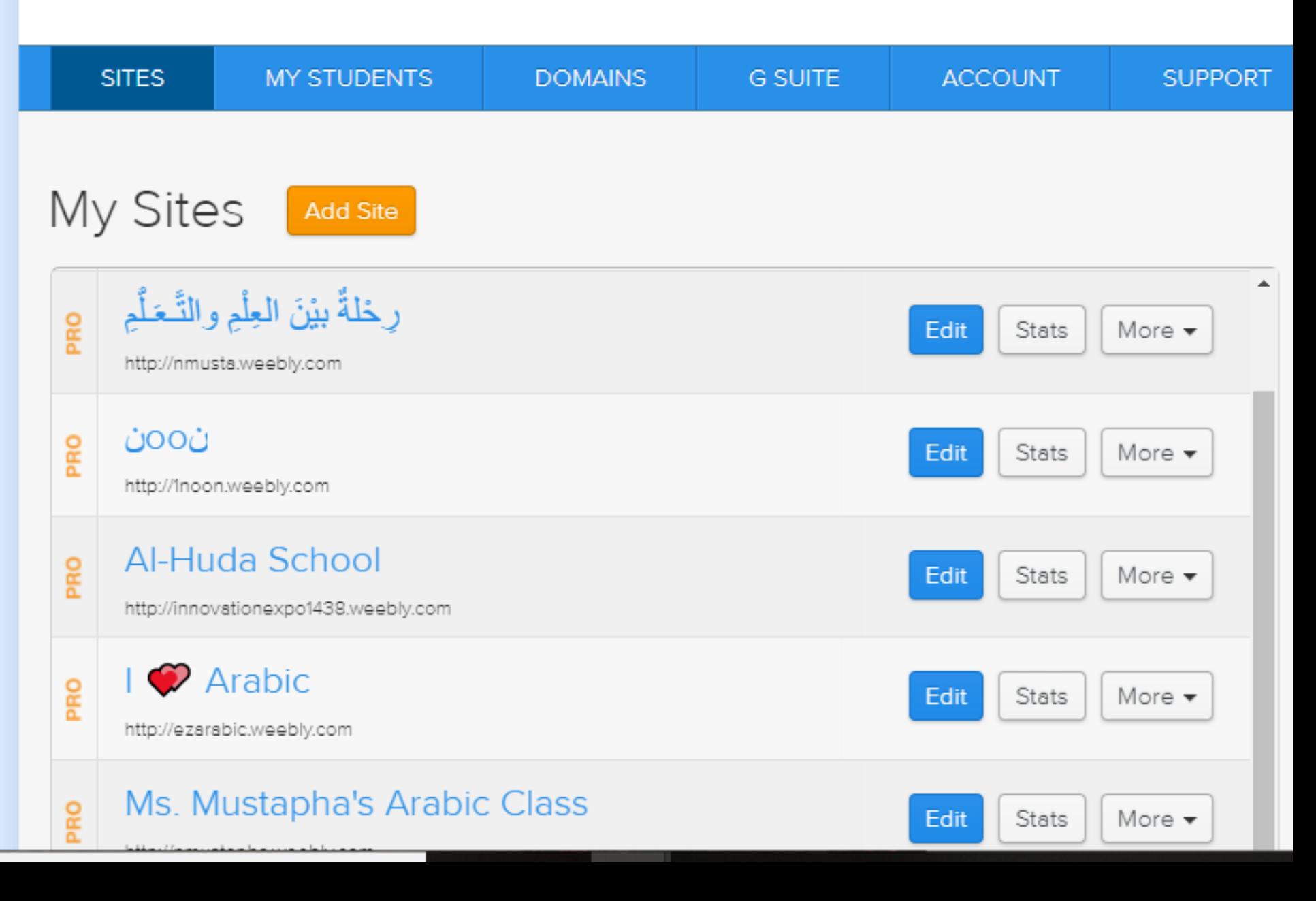

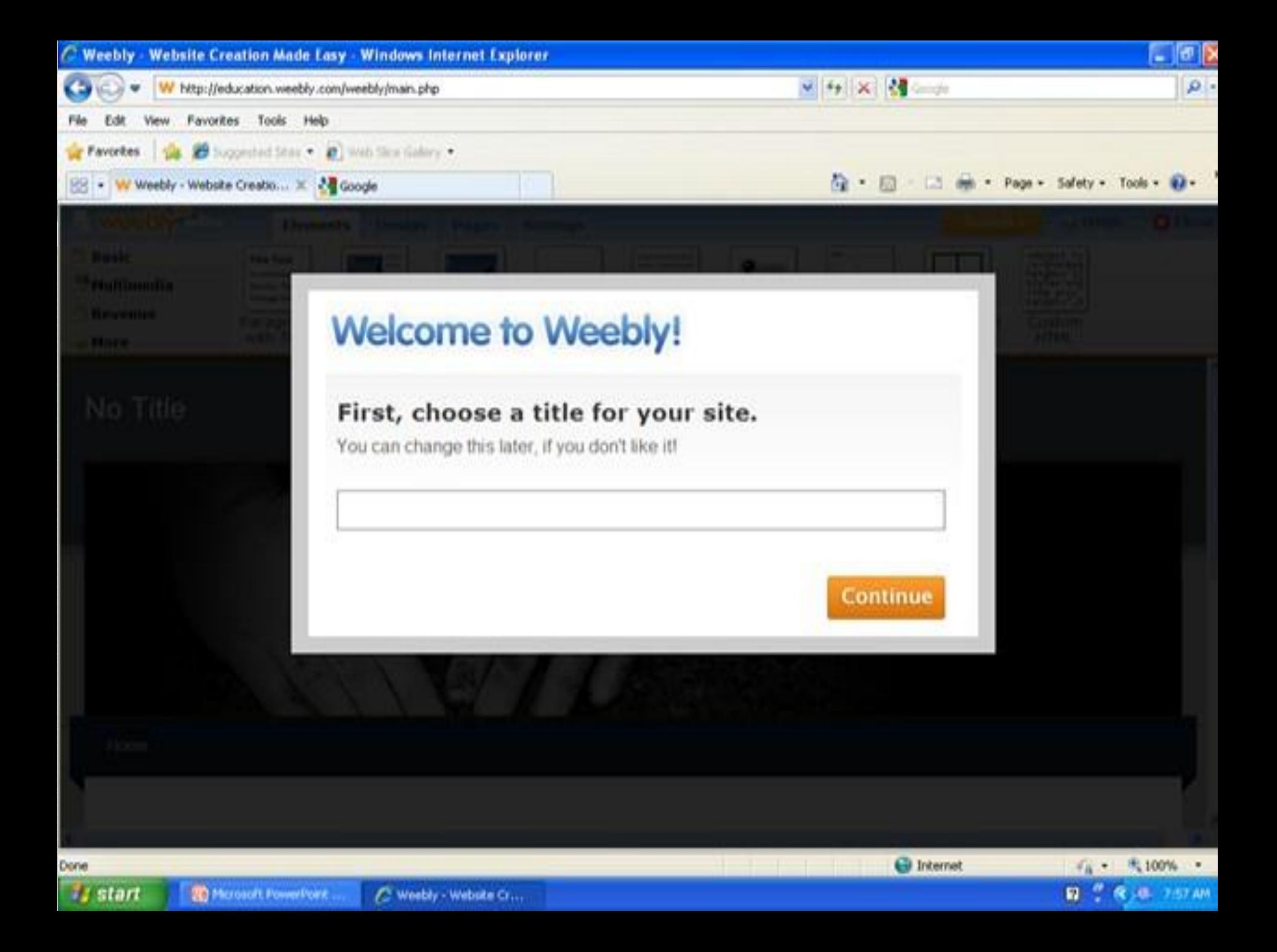

### Let the Creation begin!

- Step 3: Start creating choose a design (you can change this later and alter the pictures)
- Step 4: Create your page: click and drag on the elements of your choice to add titles, paragraphs, pictures, video, files, etc.

# Step 3: Select a Design

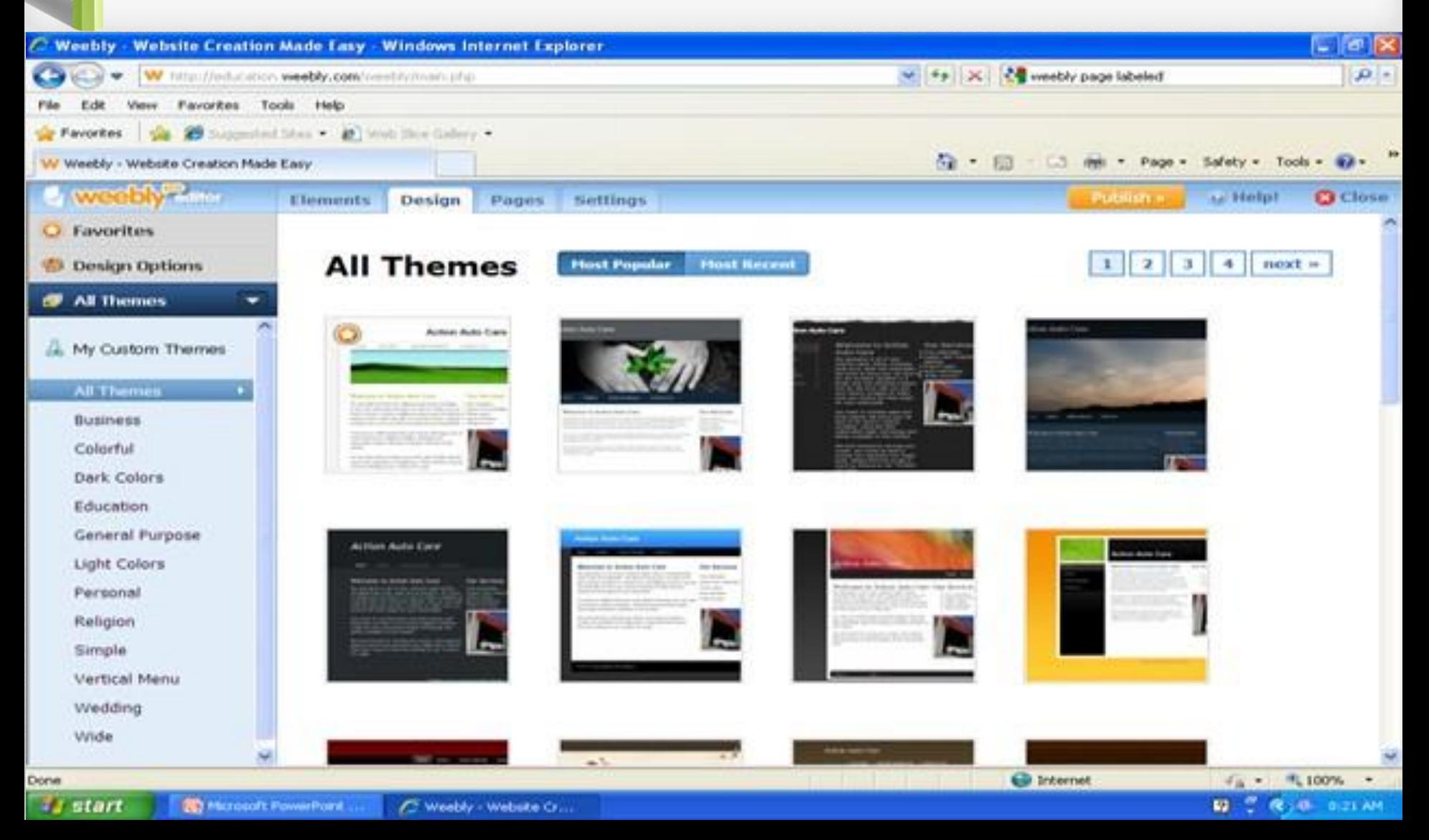

### Step 4: Create a website

• Add pages and even a blog by clicking on pages and naming them (Example: Arabic 5<sup>th</sup> grade, Arabic # 3, Blog)

[www.nmustapha.weebly.com](http://www.nmustapha.weebly.com/)

[www.ezarabic.weebly.com](http://www.ezarabic.weebly.com/)

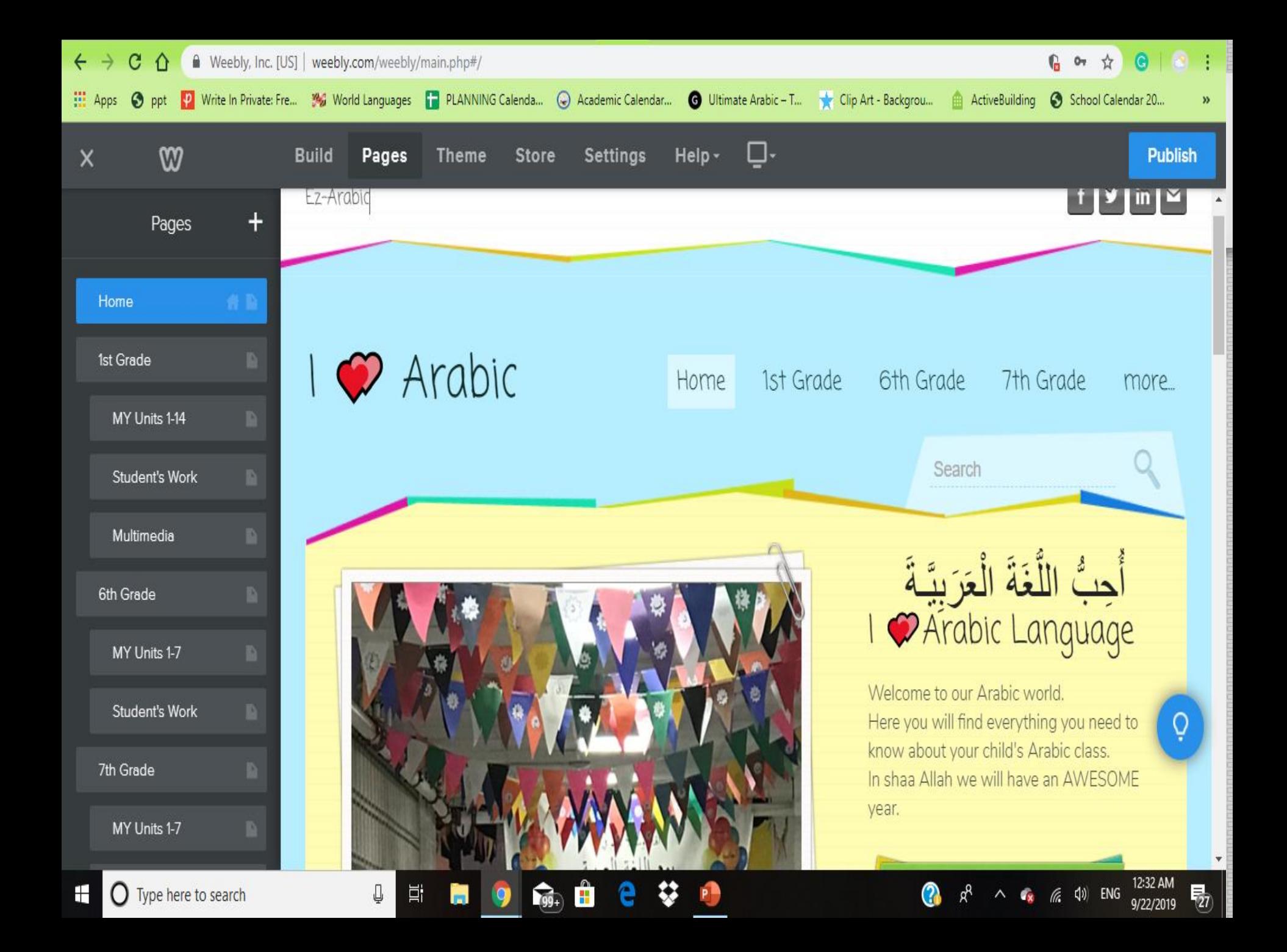

### Step 5: Publish Your Site

- Publish your website-click on the orange publish button and save the link, this is the site students will see.
- You can make changes at any time and republish your site and instantly see the changes applied to the site.

# Creation and Publication

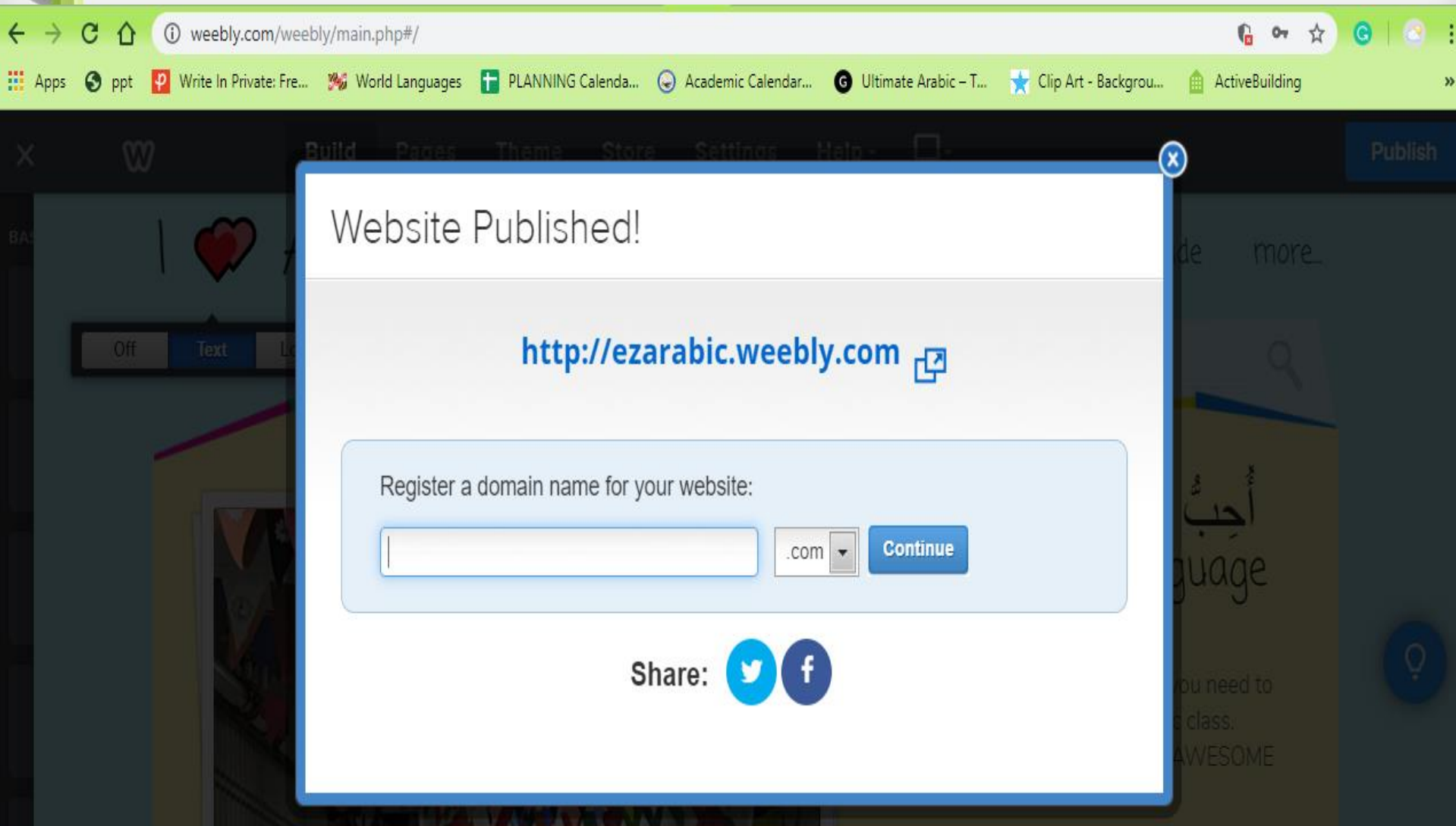

### Sample Weebly E Arabic

### • <http://arabicgwa.weebly.com/grade-1.html>

### • Teacher'[s Portfolio](mailto:https://aymanmohamed.weebly.com/)

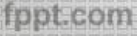

### How to find useful websites?

### **Images:**

- Flicker: [www.flicker.com](http://www.flicker.com/)
- Google Image: [http://images.google.com](http://images.google.com/)
- iStock photo: [www.istockphoto.com](http://www.istockphoto.com/)

### **Video:**

- Teacher tube: [www.teachertube.com](http://www.teachertube.com/)
- Teacher TV: [www.teachers.tv](http://www.teachers.tv/)
- [www.weebly.com](http://www.weebly.com/)

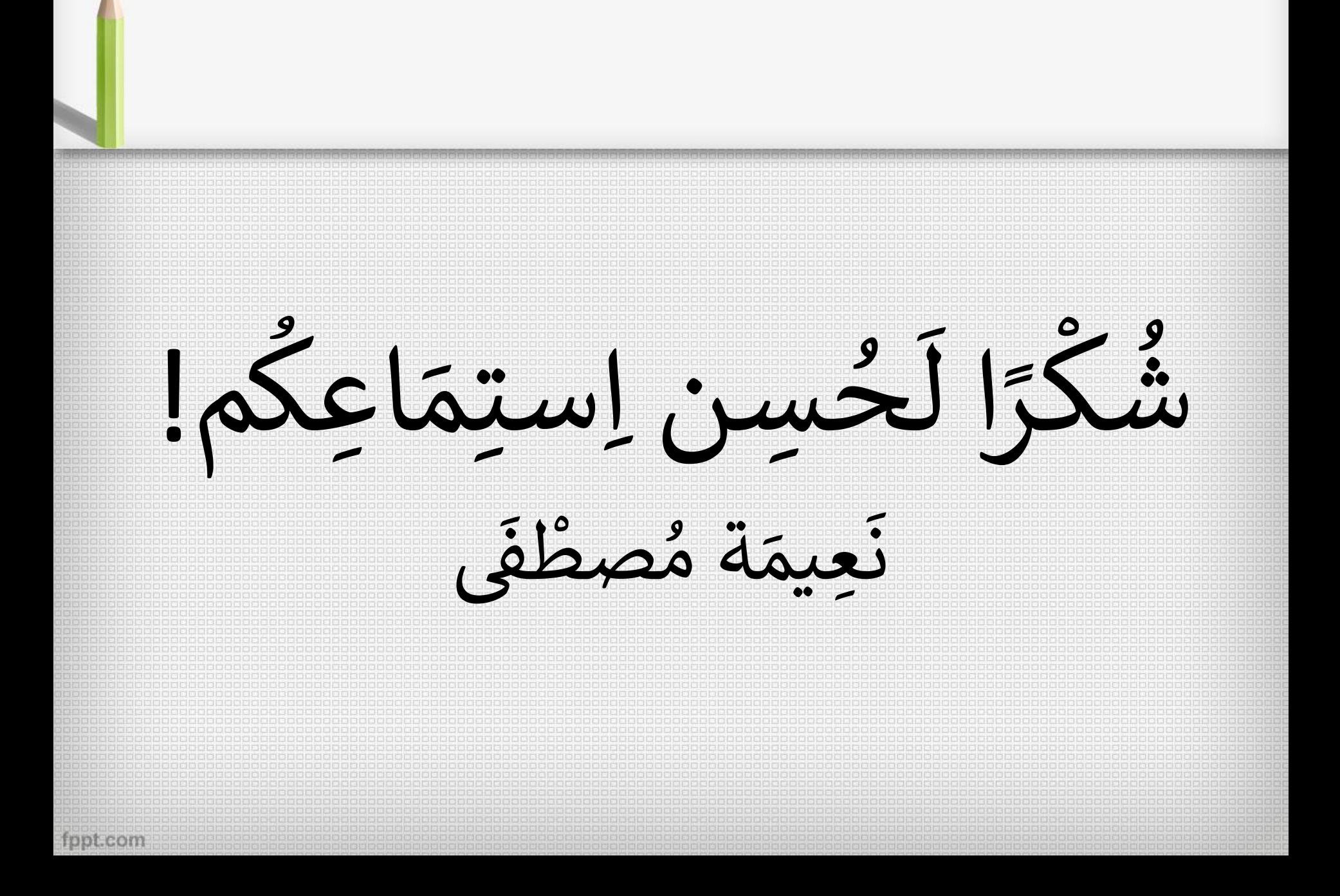